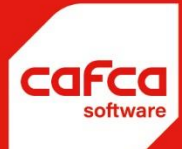

# **Handleiding gebruikersrechten**

## **WWW.CAFCA.BE**

**CAFCA NV** BE0471.680.811

Rembert Dodoensstraat 45 3920 Lommel

011 55 40 10 info@cafca.be

#### Handleiding **Gebruikers**

Cafca -> instellingen -> Gebruikers

Met dit scherm kan u de volgende rechten toekennen aan gebruikers:

- **Geen toegang** verlenen
- Alleen **Lezen**
- **Wijzigen** en Lezen
- **Toevoegen**, Wijzigen en Lezen
- **Verwijderen**, Toevoegen, wijzigen en lezen.

Dit kan u zowel voor de gebruikers apart doen, als voor een groep van gebruikers. Een groep kan u best aanmaken wanneer u meerdere gebruikers hebt binnen een bedrijf die allen dezelfde rechten mogen hebben binnen Cafca.

#### **Een Groep/Gebruiker aanmaken**

Een gebruiker aanmaken kan als volgt:

- U klikt op het wit blaadje met de ezelsoor (nieuw) linksboven aan het venster.
- U geeft de naam, een log-in en een paswoord voor de gebruiker op.
- Indien de gebruiker alle rechten mag hebben vinkt u **administrator** aan.
- Indien de gebruiker Projecten mag blokkeren vinkt u **blokkeerfunctie** aan.
- Indien de gebruiker beperkt moet worden in zijn rechten laat u administrator uitgevinkt en gaat u door naar het volgende tabblad **beveiliging**

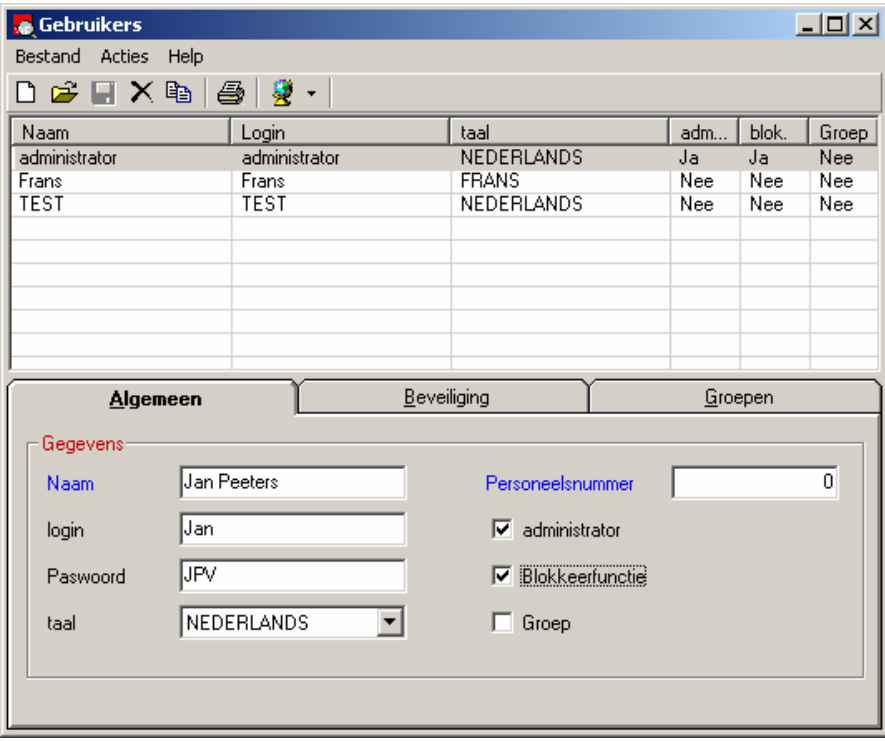

Een groep aanmaken kan als volgt:

- U klikt op het wit blaadje met de ezelsoor (nieuw) linksboven aan het venster.
- U geeft de naam van een groep op
- Indien de groep alle rechten mag hebben vinkt u **administrator** aan.
- Indien de groep Projecten mag blokkeren vinkt u **blokkeerfunctie** aan.
- Indien de groep beperkt moet worden in zijn rechten laat u administrator uitgevinkt en gaat u door naar het volgende tabblad **beveiliging**
- En u vinkt **Groep** aan

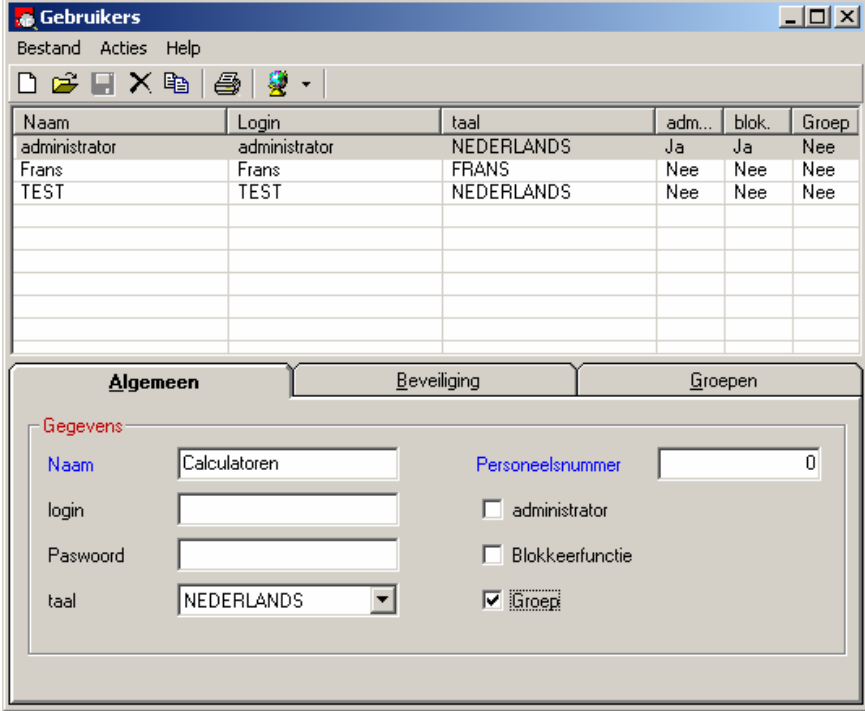

## **Het Tabblad beveiliging:**

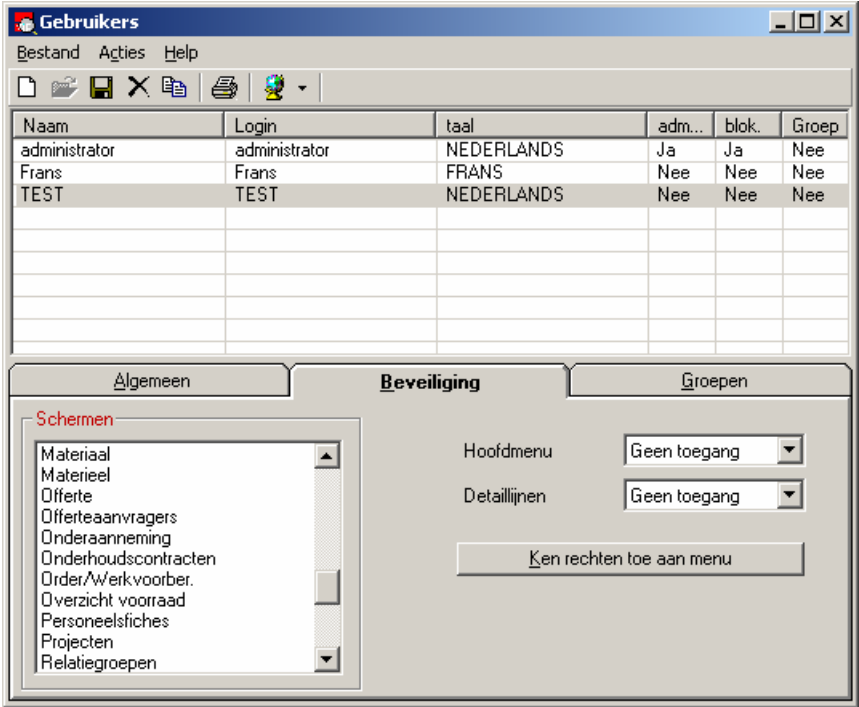

Om rechten toe te kennen aan een gebruiker/groep, dubbelklikt u op de respectievelijke gebruiker/groep, kiest u de gewenste rechten uit het menu en klikt u op de knop *Ken rechten toe aan menu*.

Elk menu bestaat uit 2 delen: Het hoofdmenu en de detaillijnen(het hoofdmenu is bijvoorbeeld de offertes en de detaillijnen zijn dan de offertelijnen).

De volgorde van de toekenning van de rechten is als volgt:

- Geen toegang
- (Enkel lezen)
- Wijzigen (Zowel wijzigen als lezen)<br>- Toevoegen (Toevoegen, wijzigen en le
- (Toevoegen, wijzigen en lezen)
- Verwijderen (Verwijderen, toevoegen, wijzigen en lezen)

Dwz wie kan wijzigen kan ook lezen, wie kan toevoegen kan ook lezen en wijzigen en wie kan verwijderen kan ook lezen, wijzigen en toevoegen.

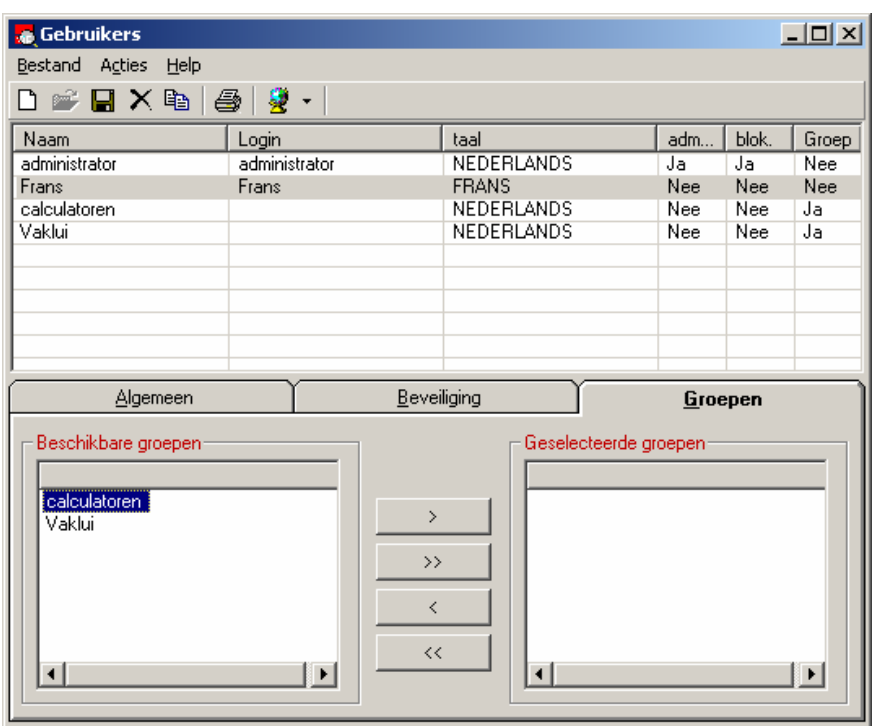

#### **Gebruikers toevoegen aan een groep**

Om een gebruiker toe te voegen aan een groep dubbelklikt u op de desbetreffende gebruiker, gaat u naar het tabblad *Groepen*.

Met de knop **>** wijst u de groep toe aan de geselecteerde gebruiker.

Met de knop **>>** wijst u alle beschikbare groepen toe aan de geselecteerde gebruiker. Met de knoppen **<** en **<<** verwijdert u de gebruiker uit één of alle groepen.

### **Klaar?**

Wanneer u iets aangepast of aangemaakt hebt, mag u niet vergeten te bewaren(door op de knop met de diskette te klikken linksbovenaan het venster).